### **Student Accessibility and Accommodation**

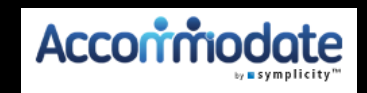

# **FACULTY MODULE**

# **This power point will guide you through the features and their usage**

#### **Features:**

- 1. Electronically sign decision letters
- 2. You will be able to see students who have approved accommodations for your class.
- 3. See which students have signed-up to take an exam in SAA
- 4. Directly upload exams to the SAA secure database

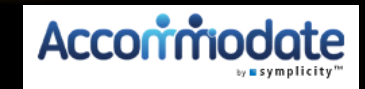

# **Getting Started**

1. Log into your myPugetSound account 2. Click on the Teaching tab 3. Click on the Student Accommodation tab and this will direct you to your Faculty Module.

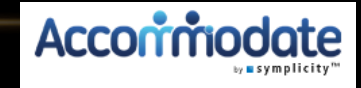

### **This is your home page: How to contact SAAAccormod**

- 命 Home
- El Accommodation Letters
- ෆී Courses
- **ID** Resources

If you need to core of SAA, please call 253-879-3399 or email saa@pugetsound.edu Send corrections to an exam in progress to ❶ saa@pugetsound.edu. This email is monitored the entire time students are in the SAA testing space.

#### Getting Started

- **Account Created**  $\checkmark$
- Personal Profile
- $\checkmark$  Privacy Settings

News Feed

There are currently no announcements or notifications to display.

Accessibility Services Management System

### **Click here to see "semester request decision to faculty letters"** Accorringo

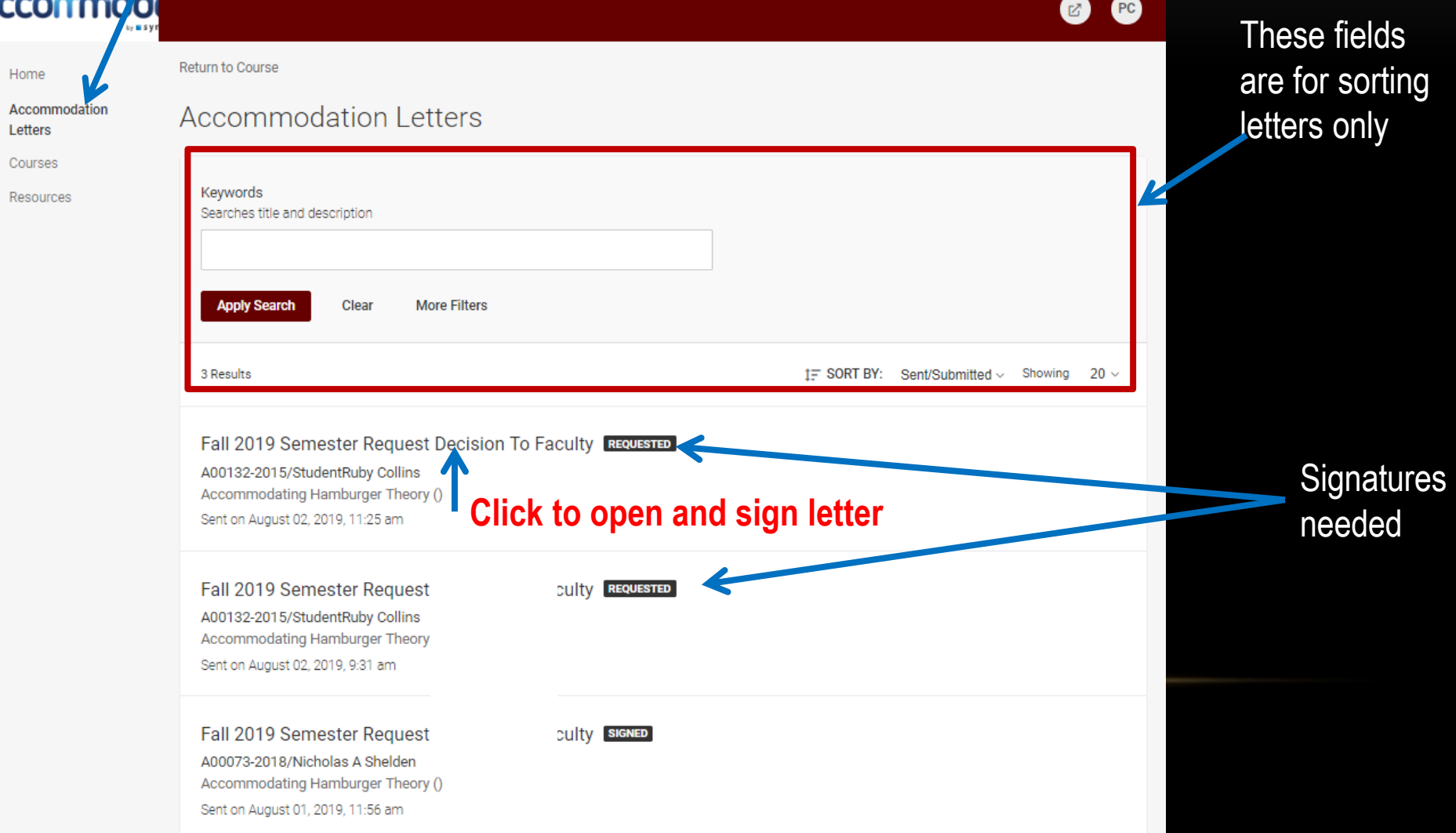

## **To sign a letter:**

#### **(Once you have met with the student)**

#### Accessibility Letter sent at 2019-08-05 17:01:40

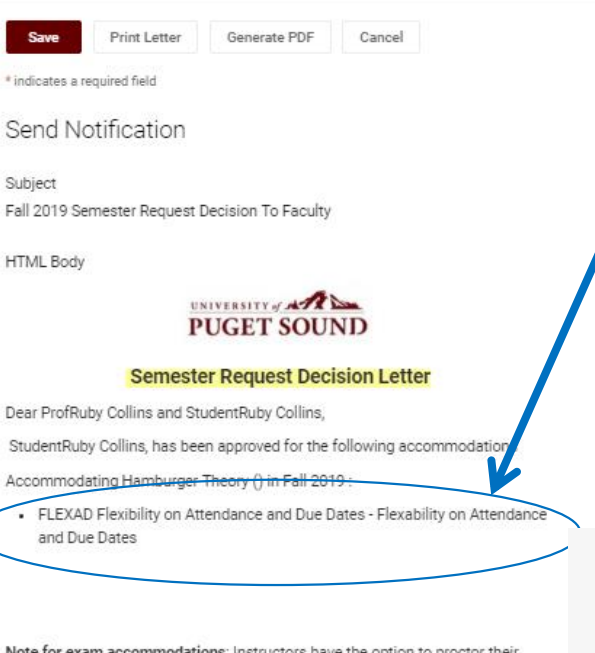

Note for exam accommodations: Instructors have the option to proctor their own exams, if they can provide the accommodations for the students needs specified above

Add (optional) notes from student meeting **.**

# indig

Dear

Stud

Acco

If the letter **HAS** "FLEXAD Flexibility on Attendance" here, click **YES, type your name in the signature box, complete all fields and Save.**

If the letter does **NOT** have "FLEXAD Flexibility on Attendance," click **NO, type your name in the signature box and Save.**

Sent/Submitted August 02, 2019, 2:25 pm

Recipient Signature

Professor notes from neeting with student

Is the accoming ation of FLEXAD Flexibility on Attendance and Due Dates listed a

Generate PDF

Cancel

C yes  $\bigcirc$  no

Your Signature \*

Please type your name then crick save below.

Print Letter

Is the accommodation of FLEXAD Flexibility on Attendance and Due Dates listed above? \* ves  $0$  no

Your Signature \* Please type your name then click save below

Professor notes from meeting with student

#### **Faculty Instructions**

This student has a disability that may involve brief episodes of symptoms that could interfere with meeting due dates and attending class. Although the student is eligible to receive consideration of flexibility, as the instructor, you are asked to consider what constitutes a "reasonable" amount of flexibility. Therefore, considering your course objectives, syllabus, class activities and learning goals, please determine the amount of flexibility that will be allowed before penalties, outlined in the syllabus for all students, will be applied.

All students must keep up with the course requirements such as peer review work, completion of essays and homework, group work, projects, labs and class participation. If you cannot reach this level of engagement, then they are not well enough to take this course.

Please do not hesitate to contact me to discuss this in more detail. Peggy Perno, Director of SAA pperno@pugetsound.edu 253-879-3396

Communication requirement for an absence \*

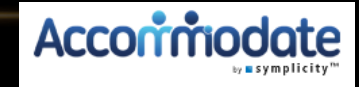

## **Click on courses tab, then click on the course title and then "Enrolled Students" to view students enrolled.**

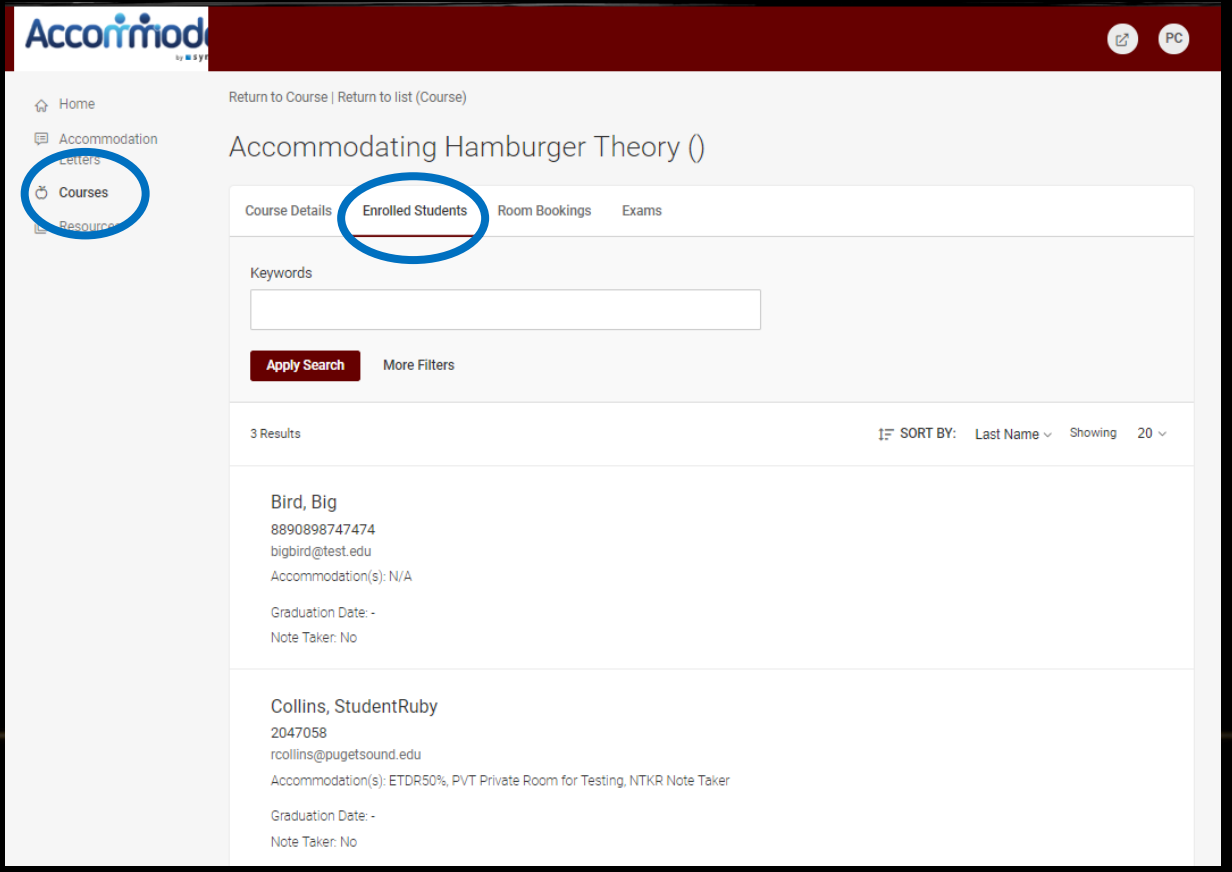

# **See students who have approved accommodations for your class**

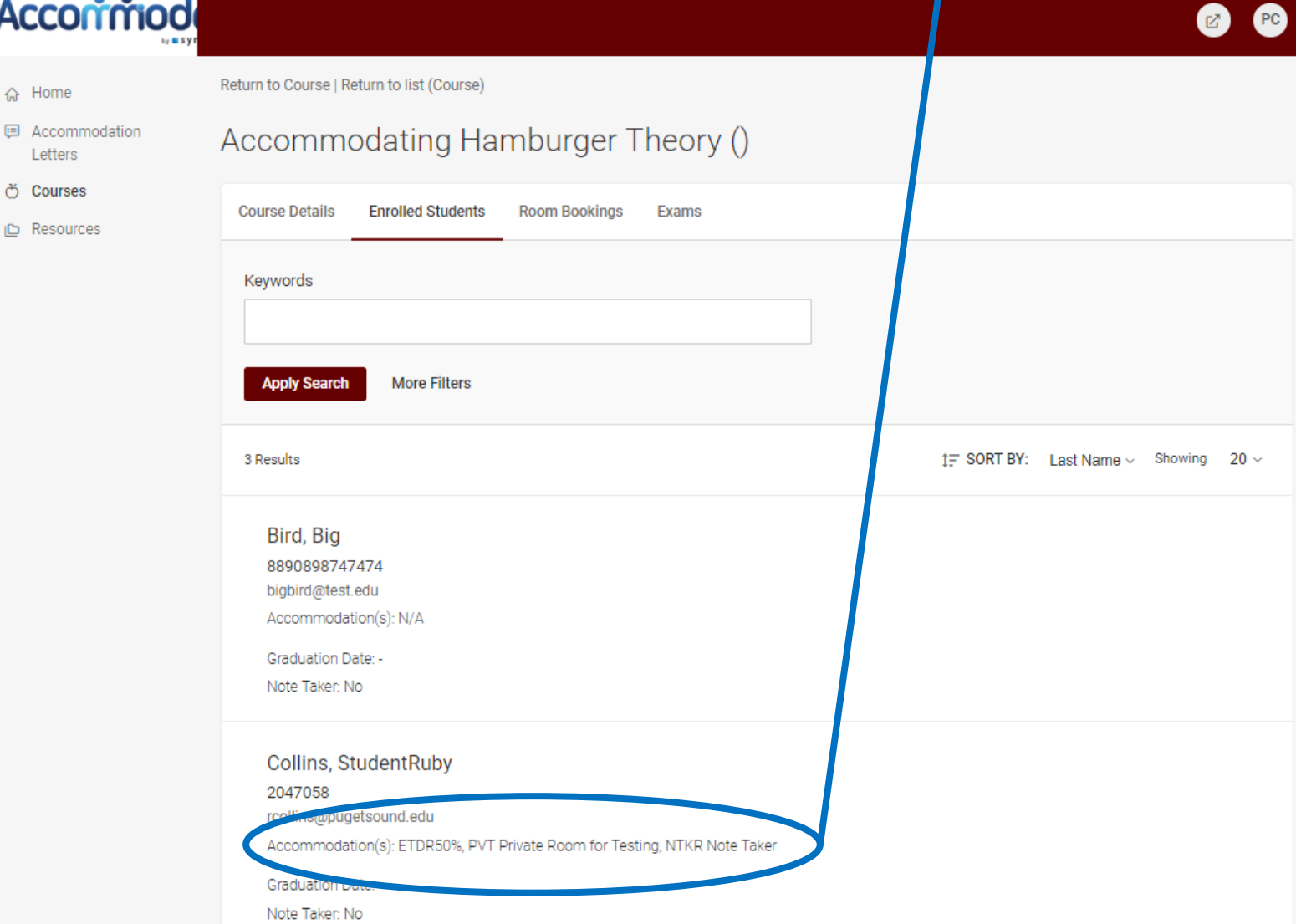

## **Emailing students**

#### **To email a student individually, click on their email link**

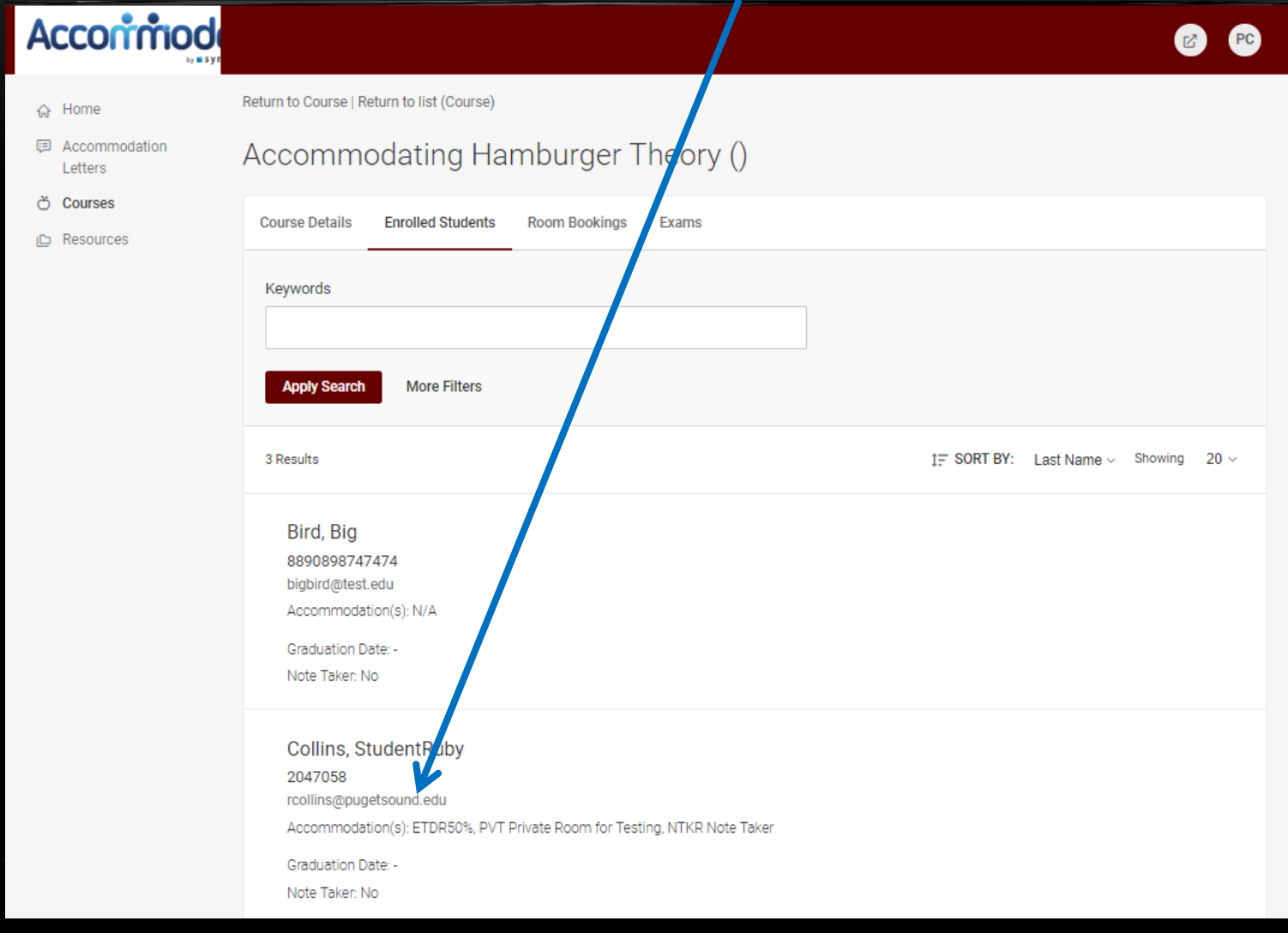

# **Click on room bookings tab**

#### To see students who have signed up to take an exam in that course

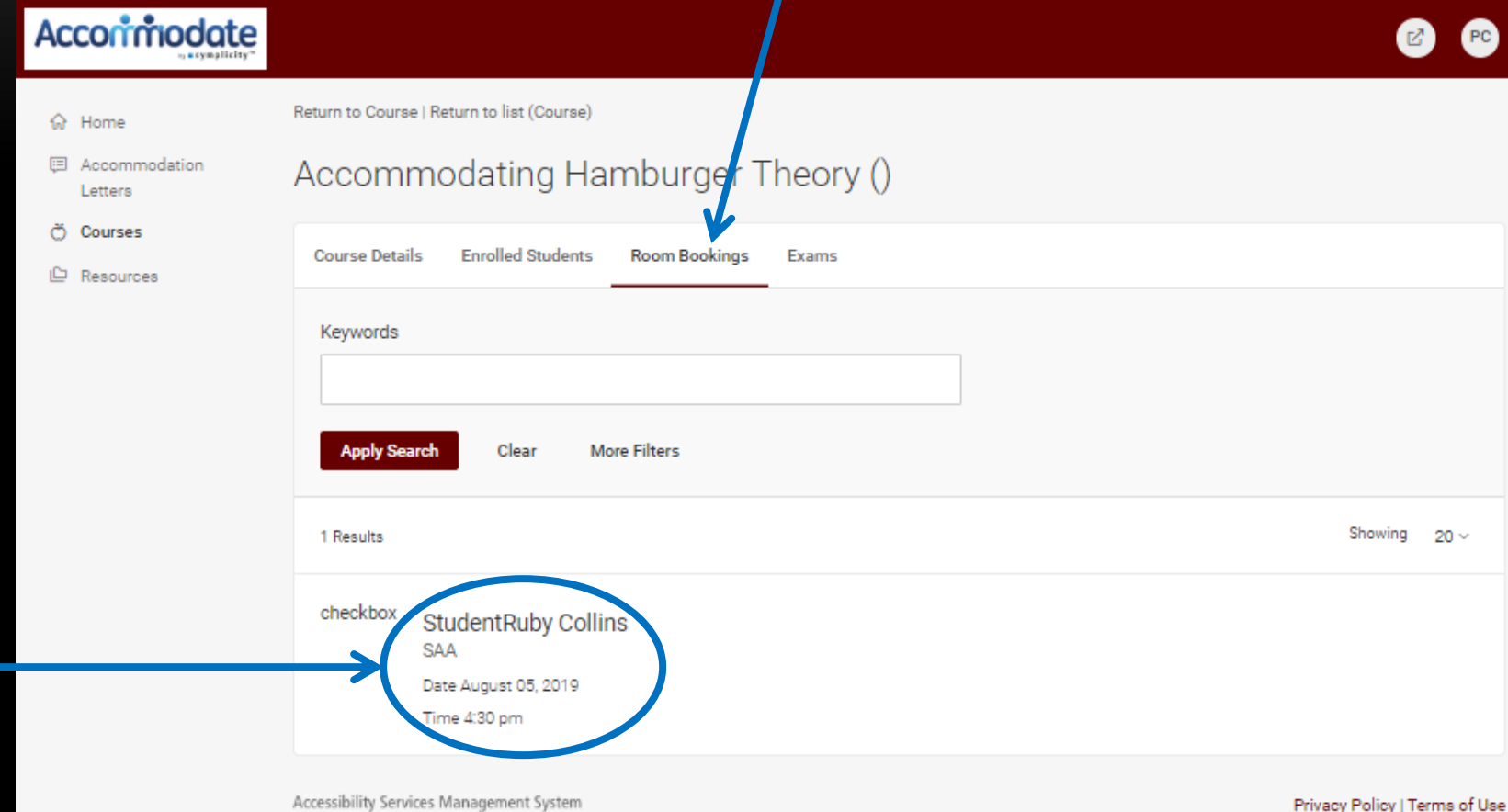

## **To upload an exam click on Exams followed by Add New Exam**

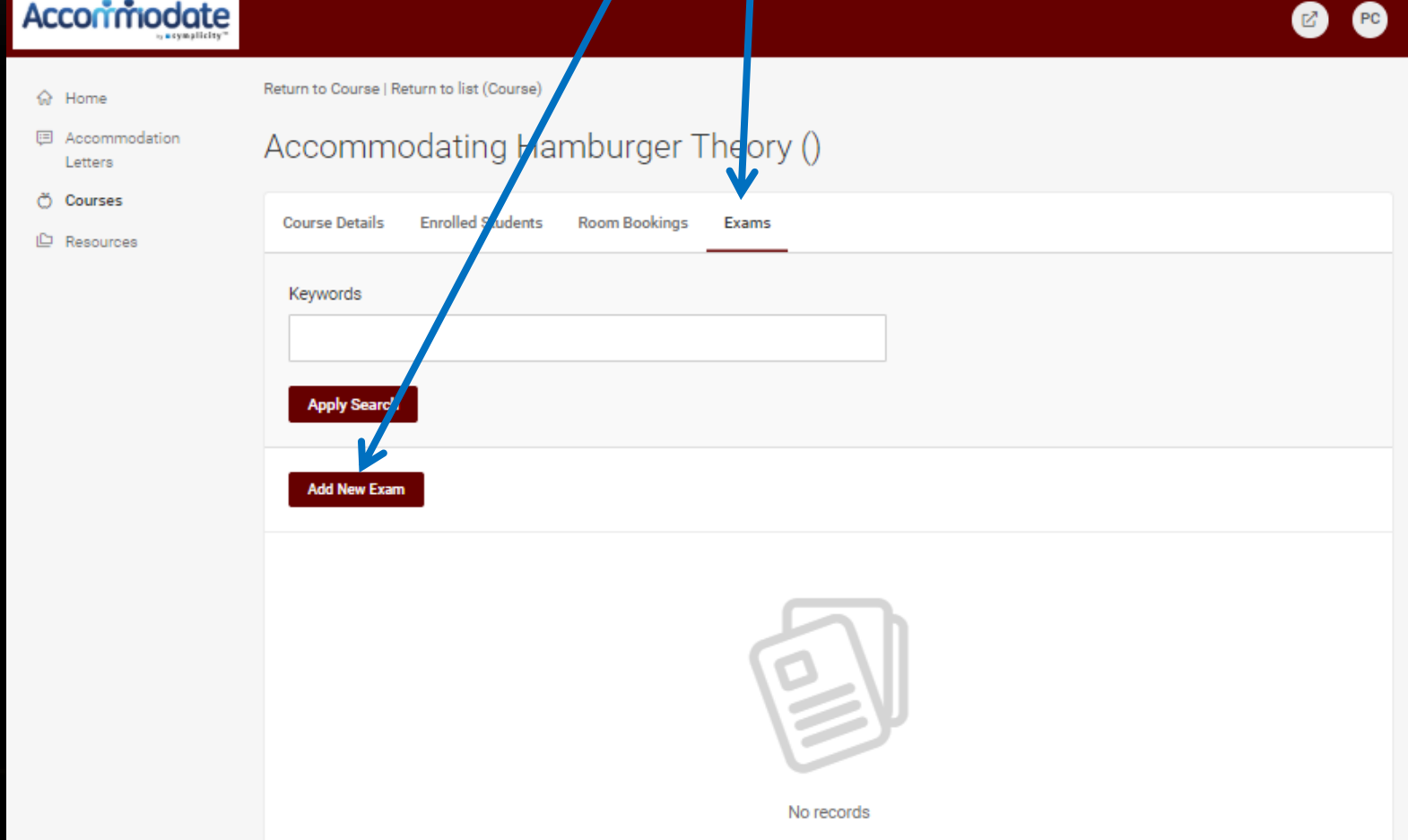

 $\ddot{\odot}$  Home 图 Accommodati Lottore n Courses **D** Resources

# **Exam cover sheet / exam upload**

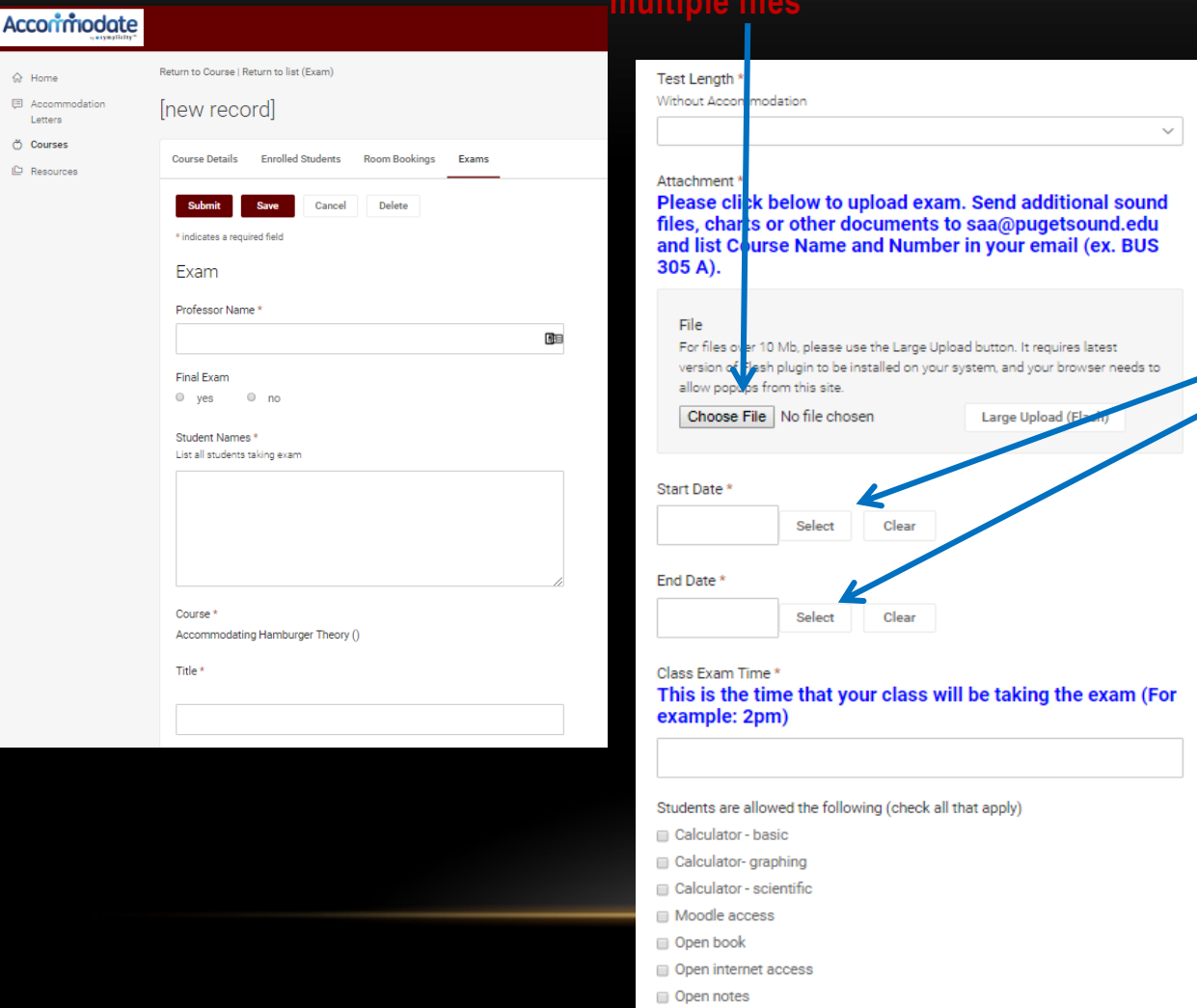

**Click submit when all \*starred sections are filled in.**

**Click select and pick date of exam for both fields, if exam is only one day**

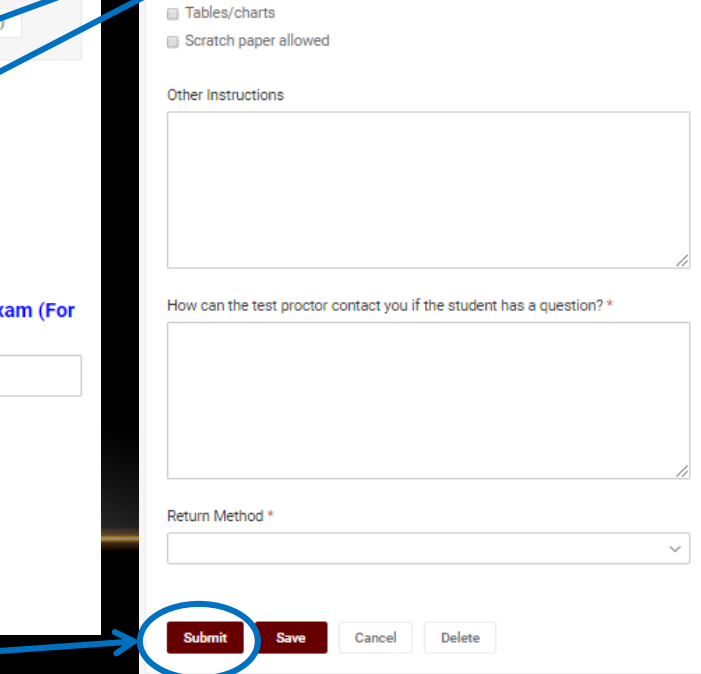

# **When exam is uploaded you see exam here**

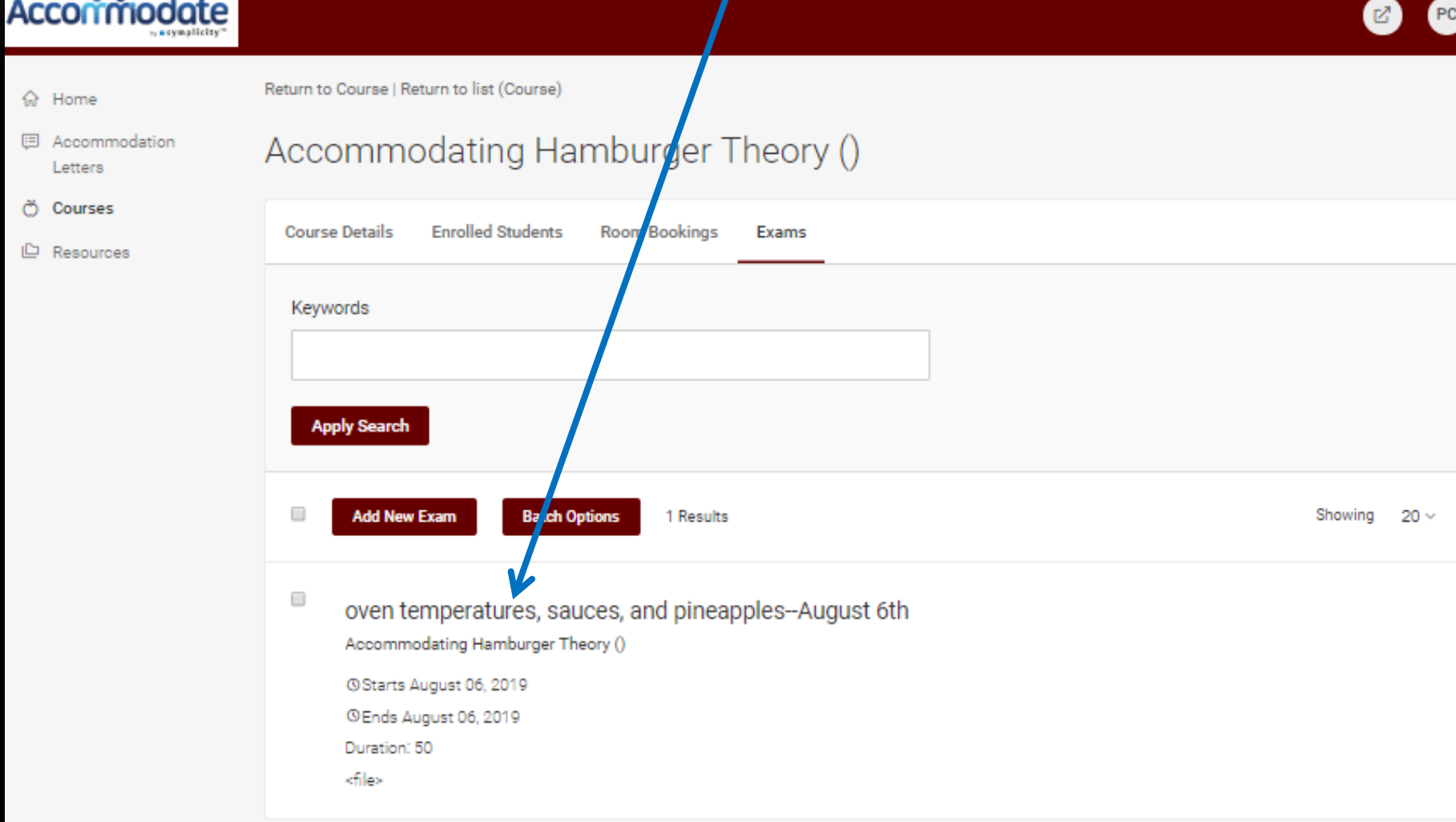

## **CLICK ON the exam title to edit or delete exam**

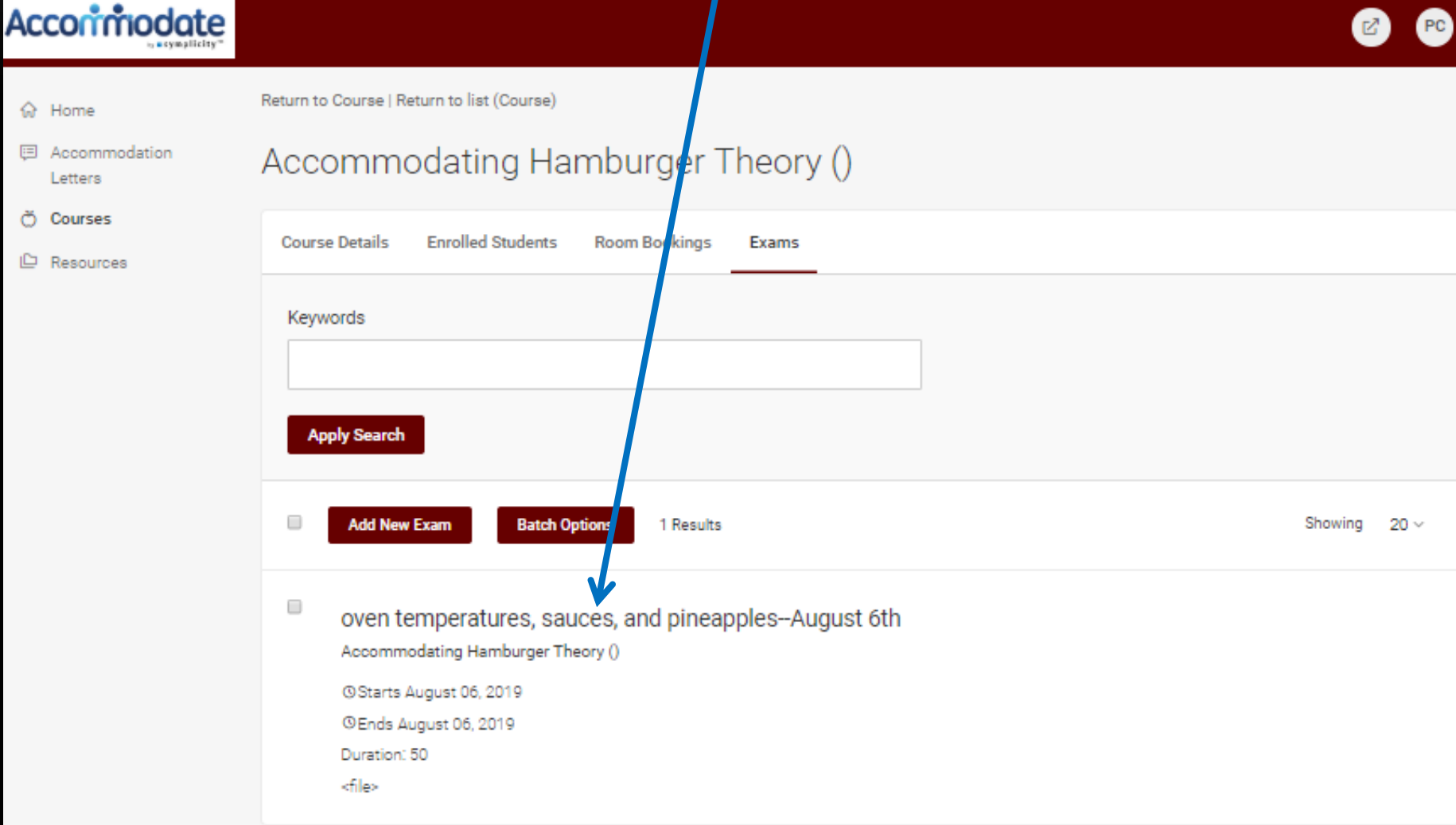

# **To go back to courses:**

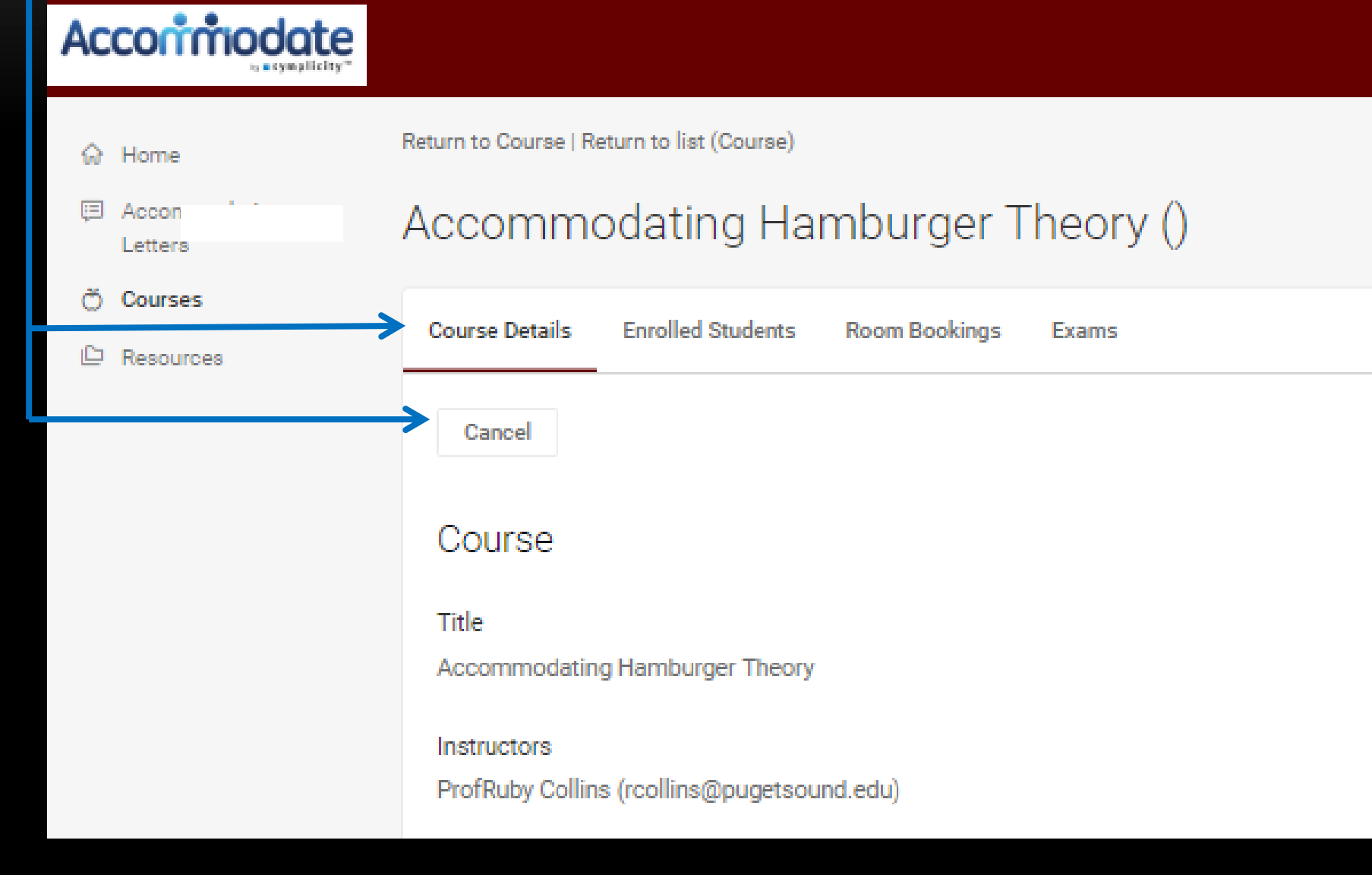

# **Faculty Resource Page**

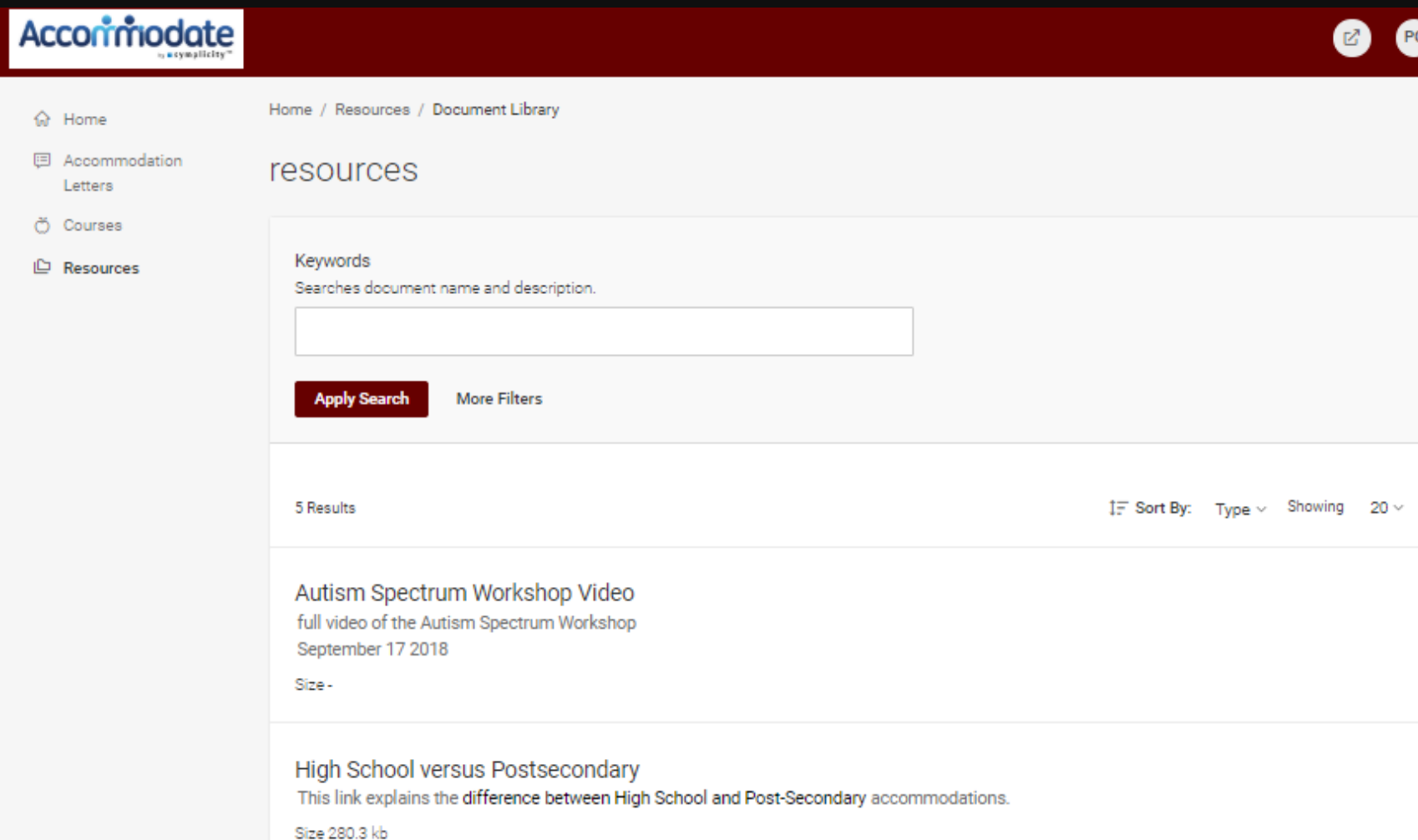

# **Contact SAA if…**

- ... you want a personal demonstration
- ... you need assistance in how to upload multiple documents in one file (please ask, this really is useful)

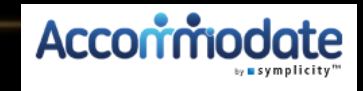

Revised: 8/5/19